#### Inhalt

#### **Herzlich willkomn**

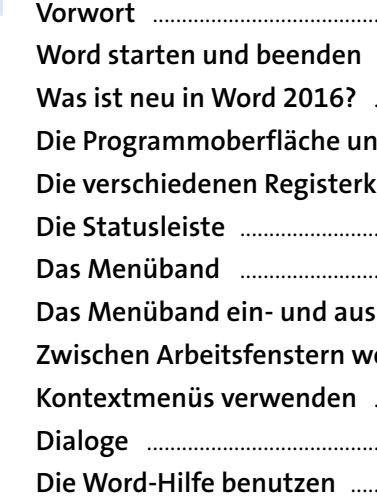

#### Dokumente erstellen und bearbeiten ................

Ein Word-Dokument anlegen Zuletzt verwendete Dokume Ein Word-Dokument speiche Speicheroptionen .................. Dateiformate und Kompatibi OneDrive, der Onlinespeiche Speichern auf OneDrive ......

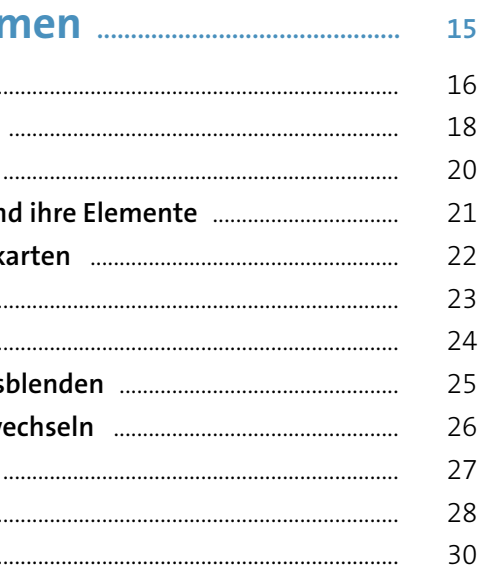

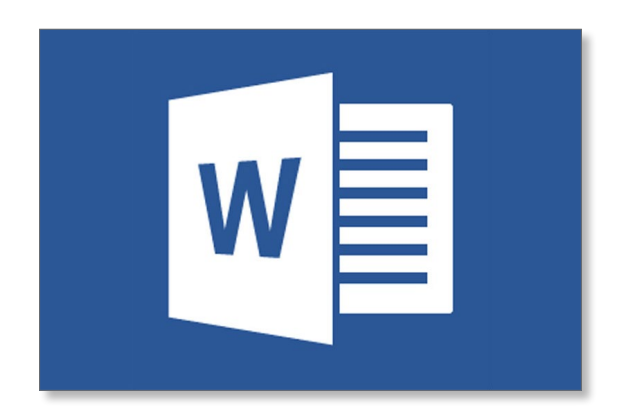

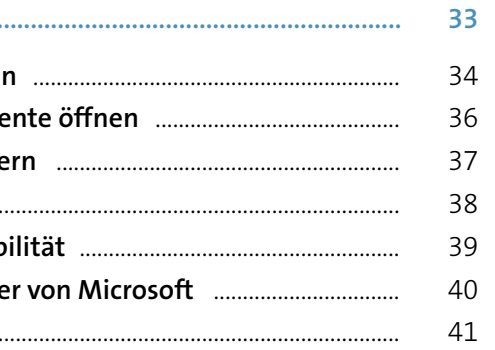

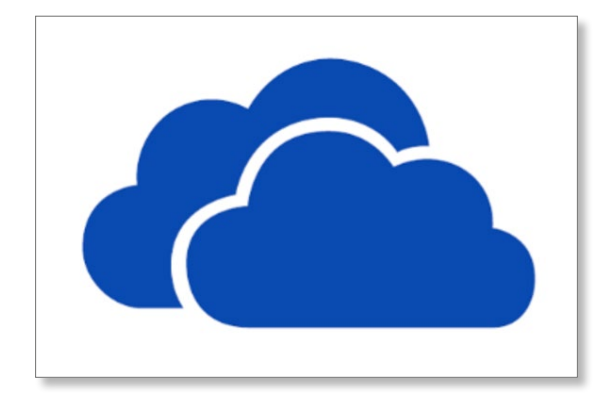

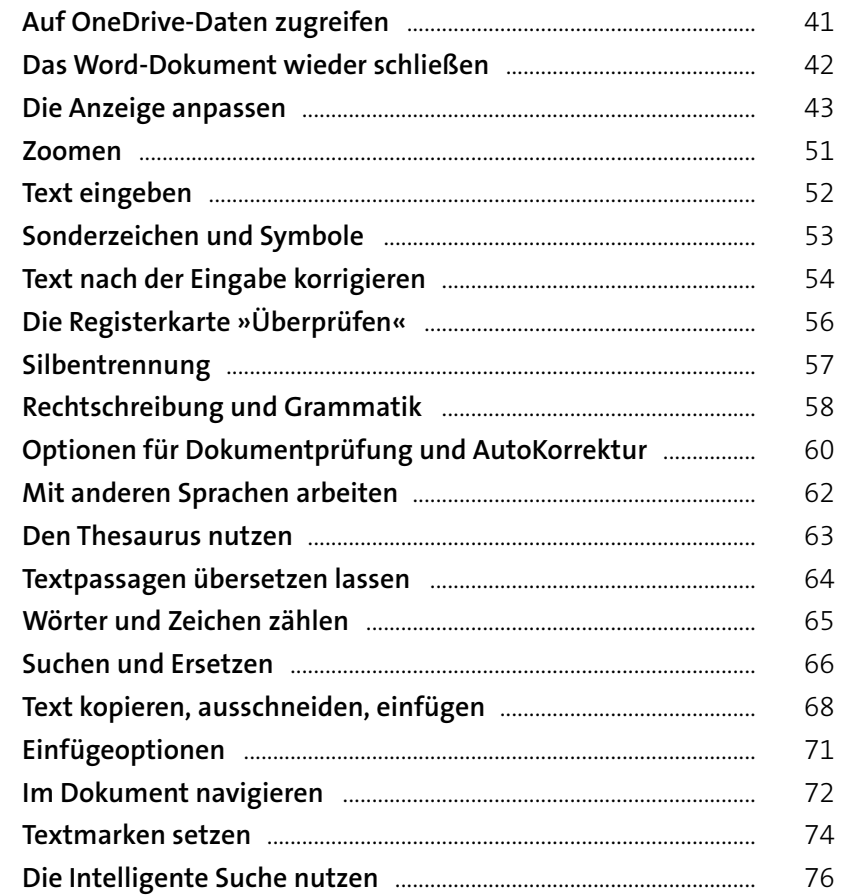

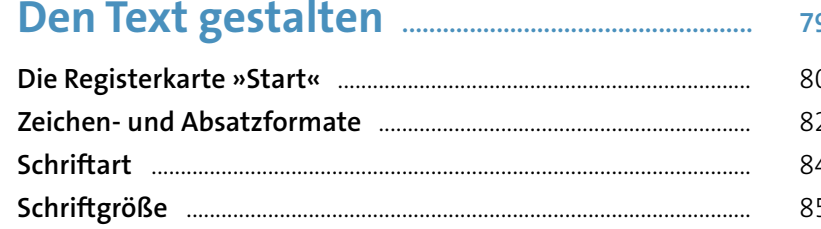

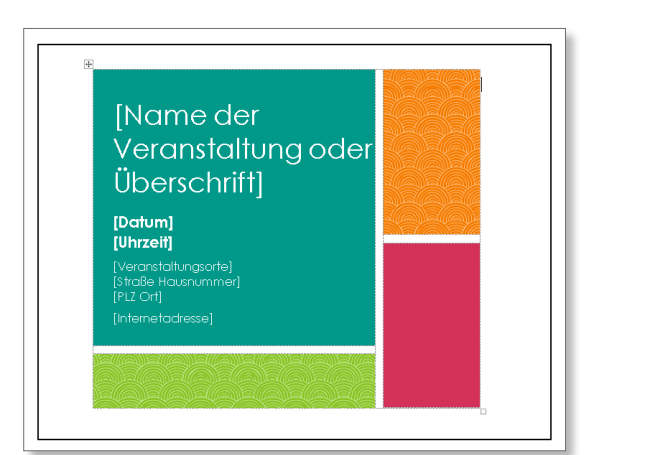

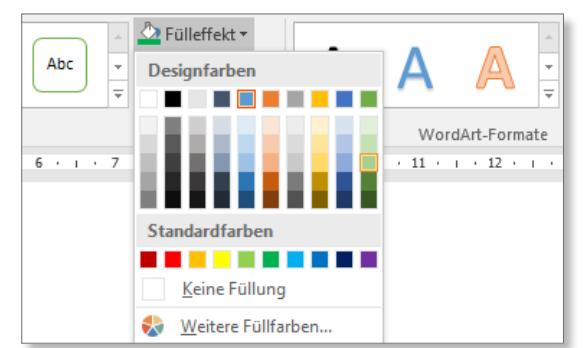

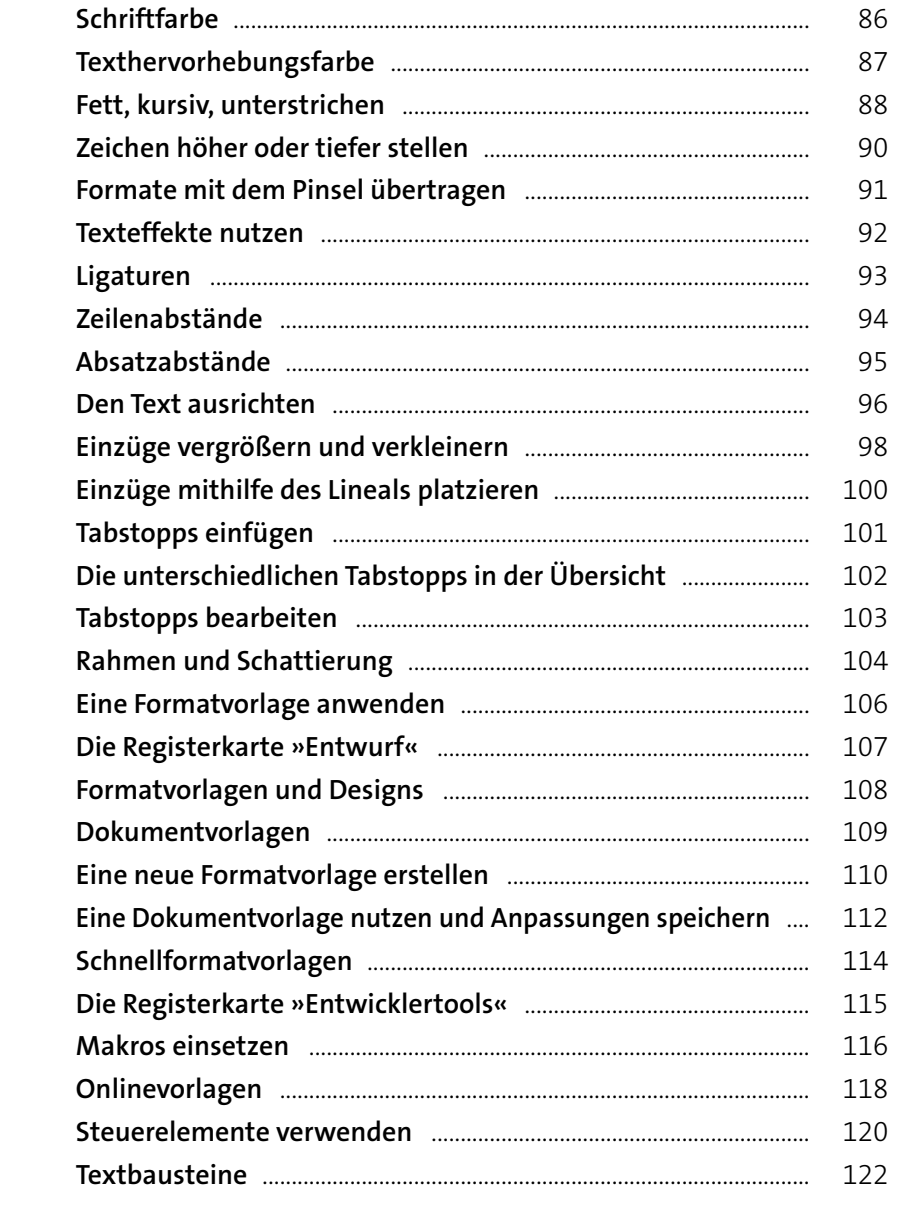

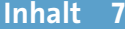

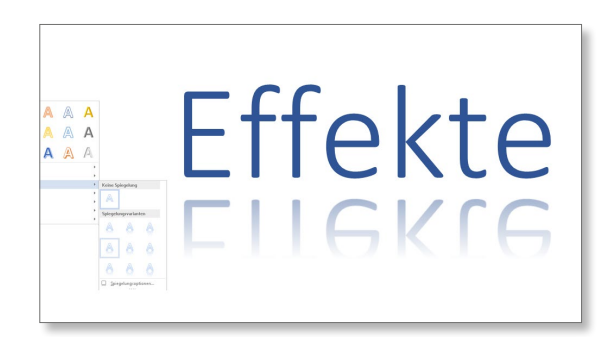

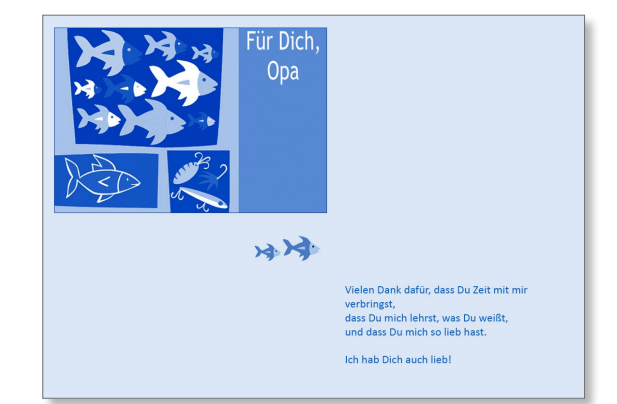

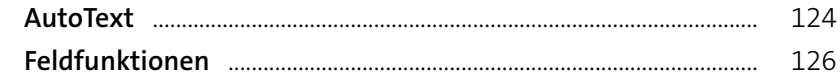

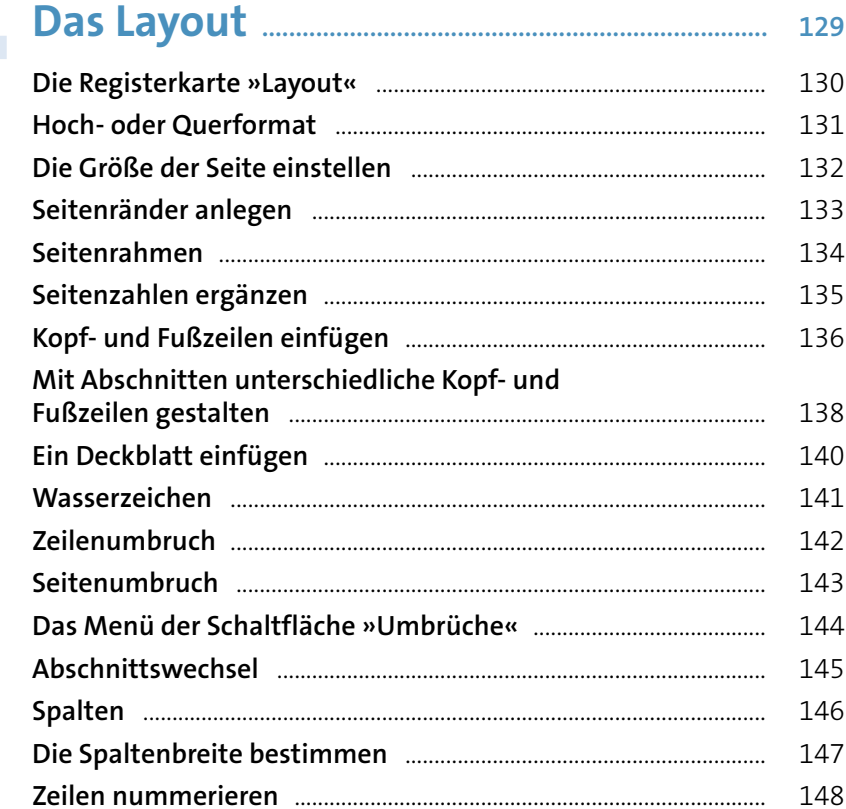

# Nummerierung und Aufzählung ............. 151

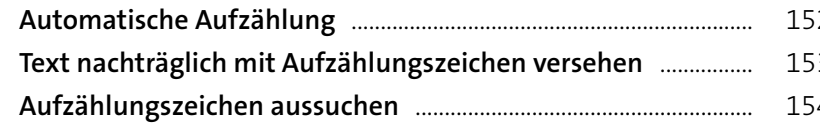

Wollen Sie den Zeiler genauer steuern den Menüeintr bearbeiten um das Elem umfließen gilt, eine Linie mit k Quadraten, die Sie mit gedruckter schieben können, dass sich der Umbr Objektform anpasst.

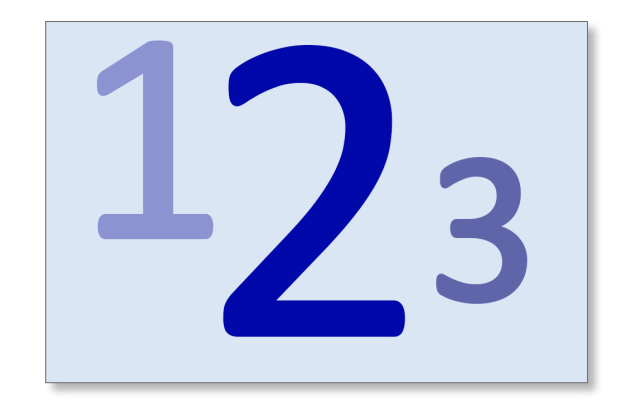

Eigene Aufzählungszeichen Listen automatisch nummeri Eine Liste nachträglich mit N Listen mit mehreren Ebenen Neue Listen definieren ......... Listen sortieren

#### Verzeichnisse ........

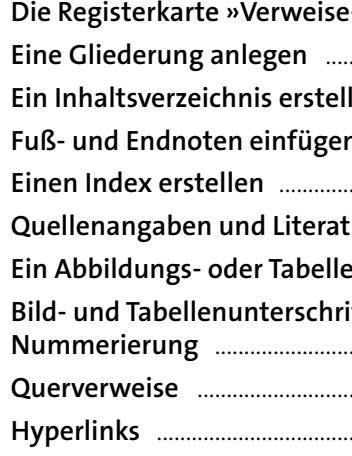

#### Tabellen

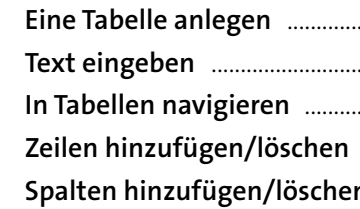

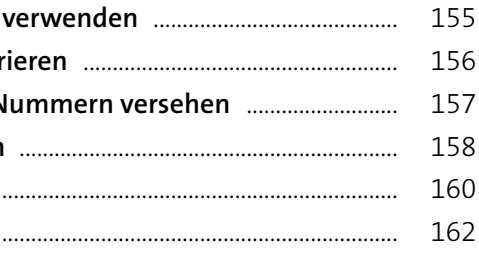

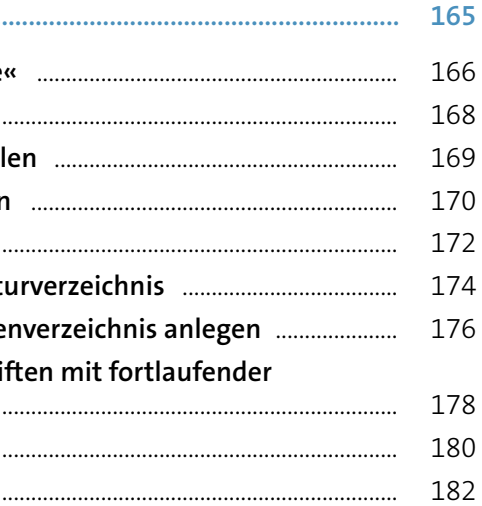

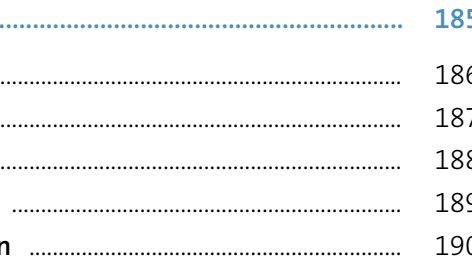

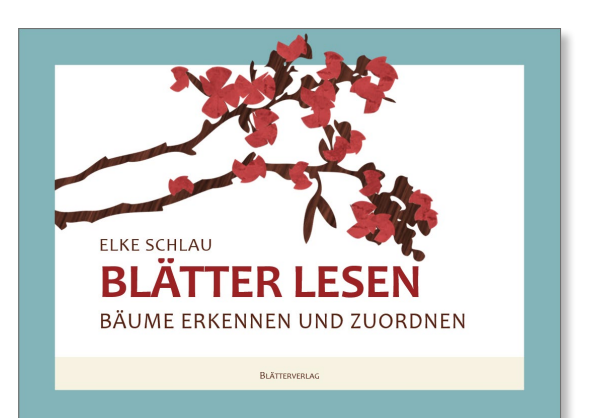

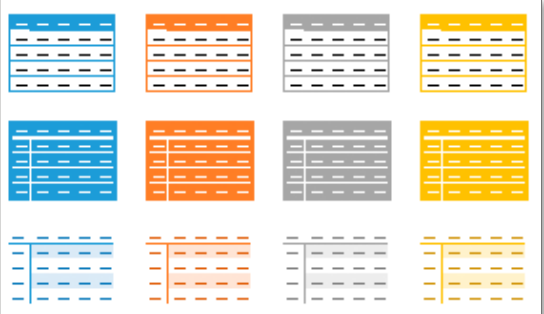

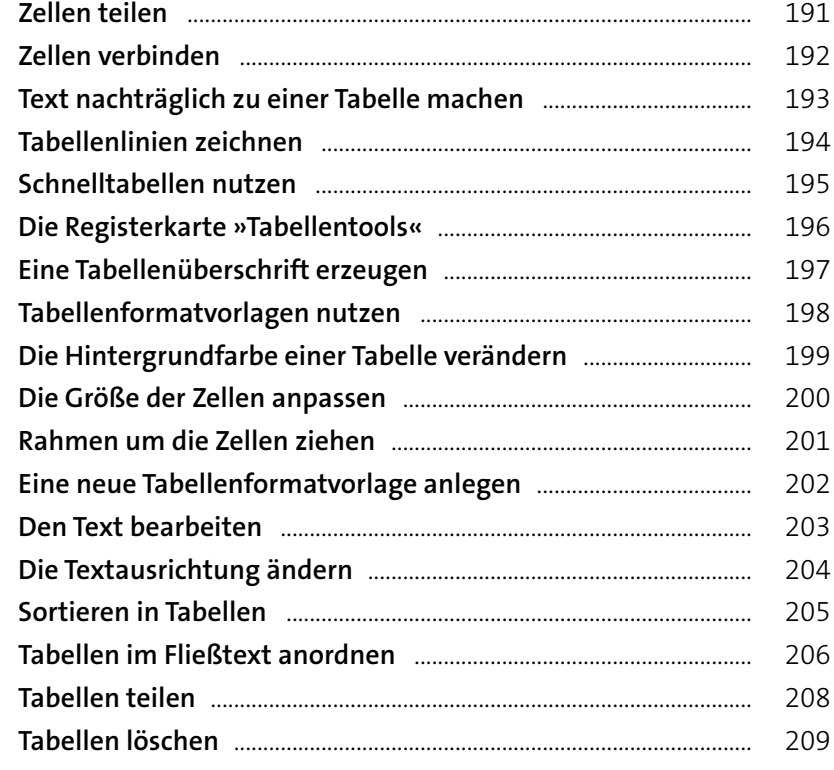

# **Bilder, Grafiken und Videos einfügen .... <sup>211</sup>**

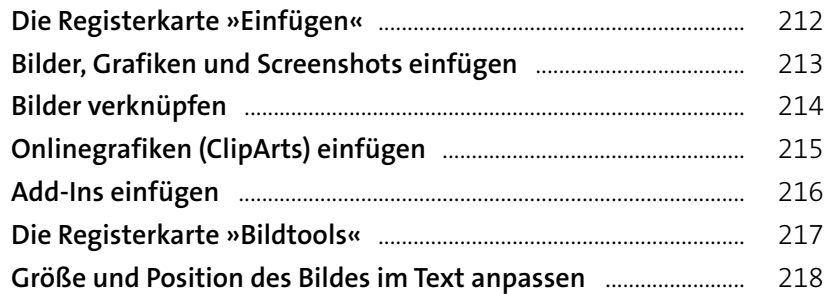

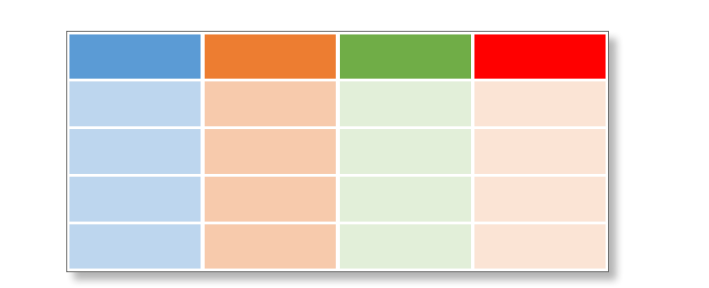

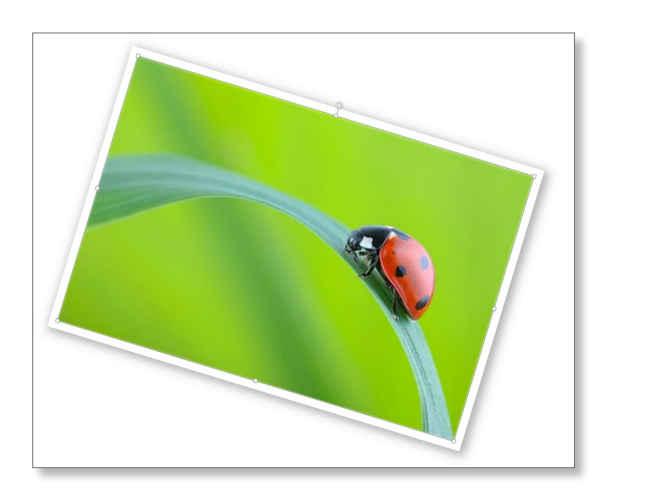

#### **Inhalt 11**

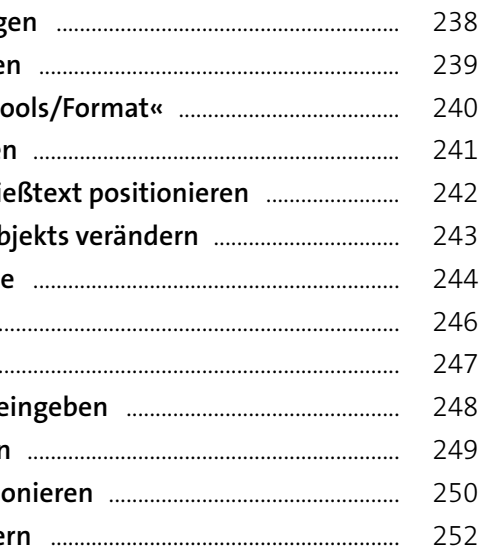

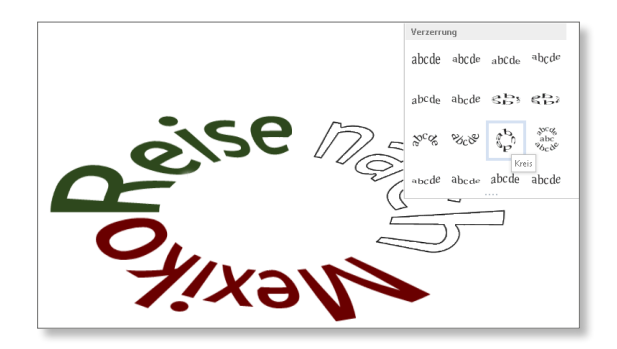

**9**

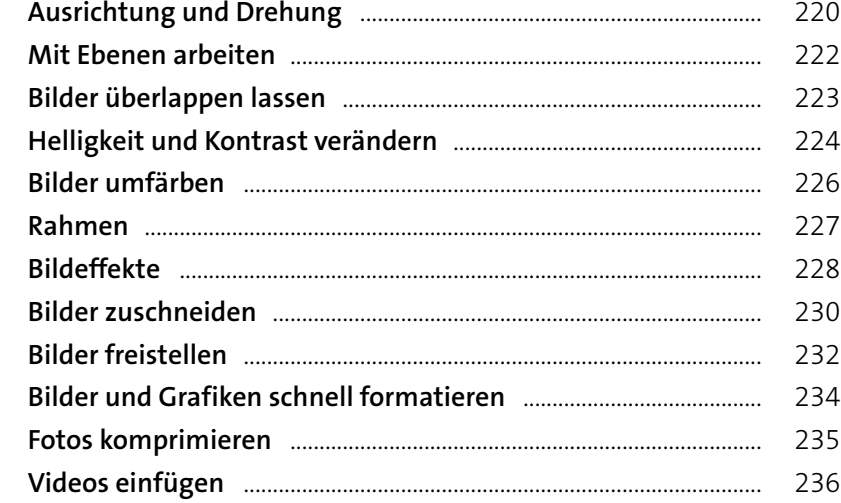

# **Textelemente und Formen einfügen .... <sup>237</sup>**

Ein WordArt-Element einfüg Den WordArt-Text bearbeite Die Registerkarte »Zeichento Den WordArt-Text ausrichter **Das WordArt-Element im Flie Füllung und Kontur eines Ob WordArt- und andere Effekte** Ein Initial einfügen ................. Eine Form einfügen ............... Formen gestalten und Text e Den Formen-Text bearbeiten Die Form im Fließtext positio Die Größe der Form verände

**10**

**11**

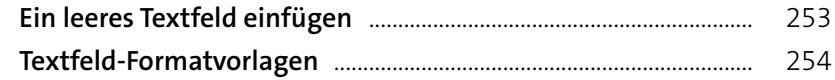

# **Diagramme und Organigramme ............. <sup>257</sup>**

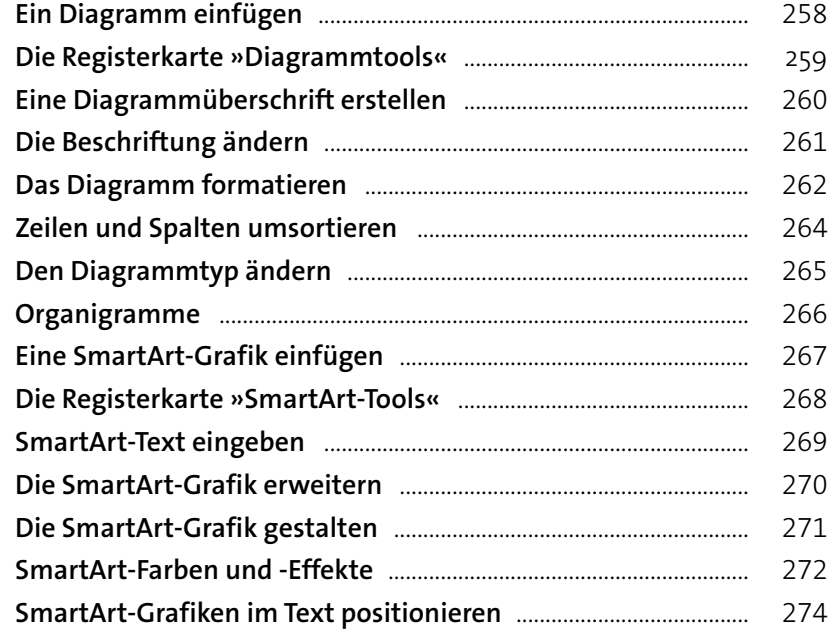

# **Drucken, Exportieren und Freigeben .... <sup>277</sup>**

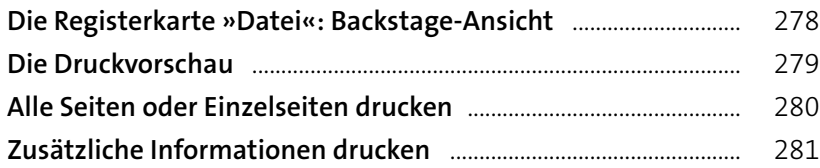

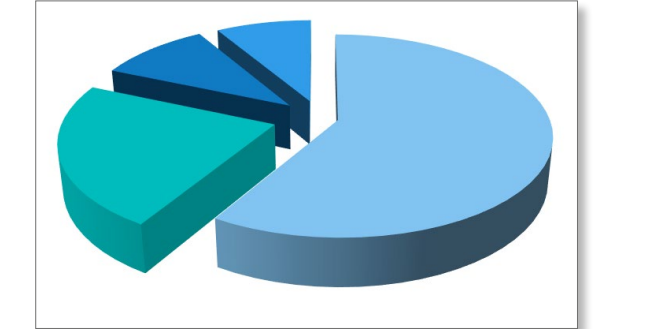

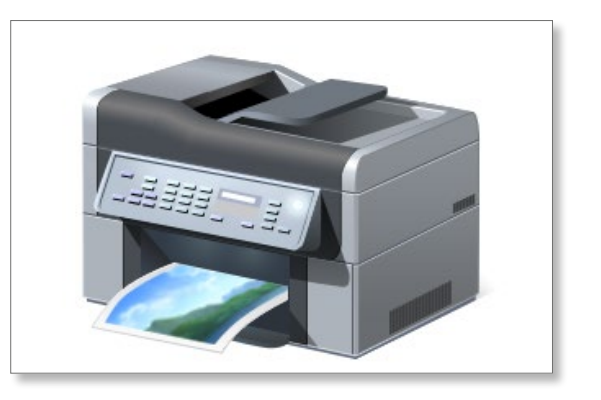

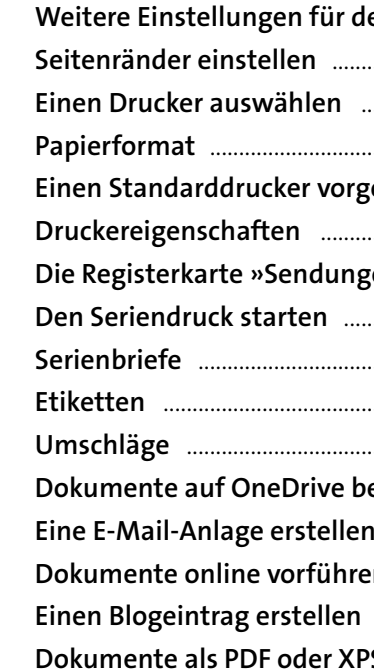

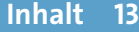

**12**

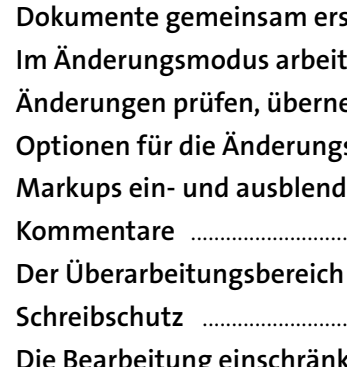

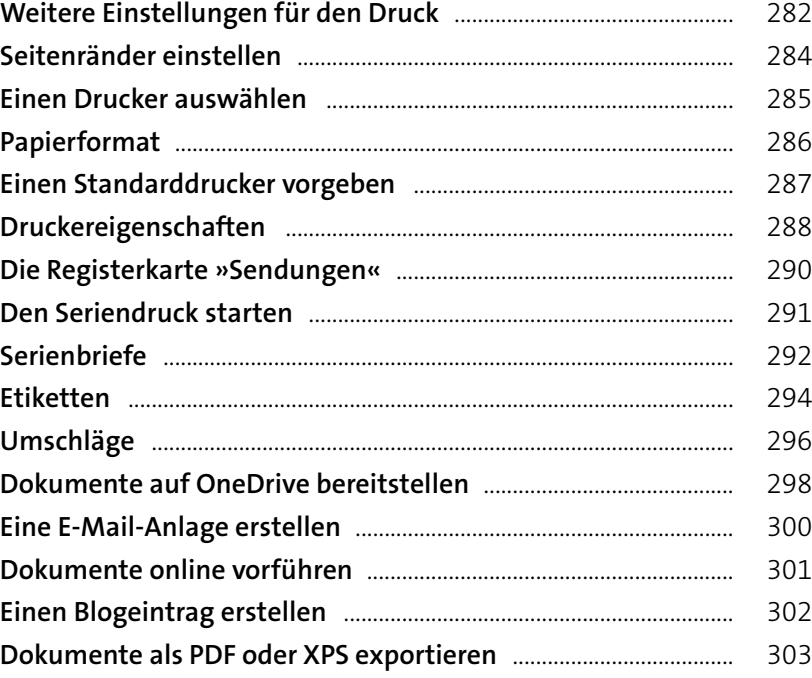

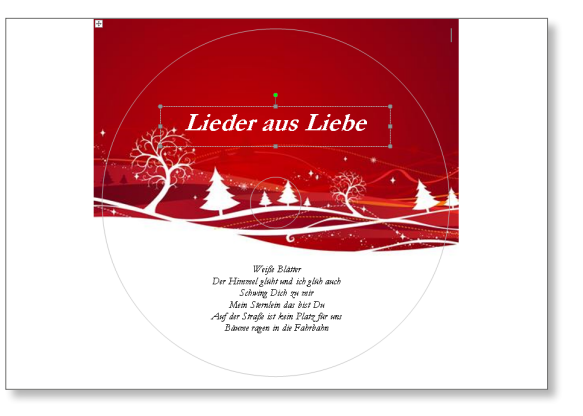

#### **Im Team arbeiten ........................................................ <sup>305</sup>**

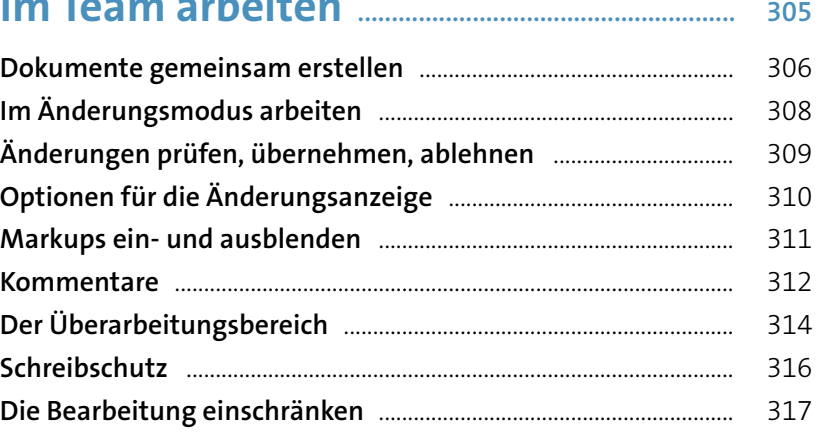

issen Sie einmal nicht, wozu eine Funktion aut ist. nutzen Sie die Quickhilfe-; Führen Sie die Maus auf eine Funktion (ohne zu klicken). Warten Sie einen kurzen Augenblick. Nun wird eine kurze Beschreibung der Funktion angezeigt.

Die verschiedenen Funktionen sind schnell erreichbar<del>. Der</del>; der Weg über ein verschachteltes Menü entfällt. Kennen Sie den Windows-Explorer von Windows 7 oder anderen Versionen des Betriebssystemes Betriebssystems, müssen Sie sich umgewöhnen.

Beim Besuch im Internet werden Sie nach wie vor viele Zugangskennungen und Passwörter nutzen müssen. Diese sind für Webforen, Social Communities Communitys, FTP-Zugänge, Web-Mails, Bestellvorgänge und Portale notwendig. Damit Sie sich nicht verzetteln, können Sie den Windows-58-Passwort-Manager verwenden. Beim ersten Nutzen eines Passwortes werden Sie gefragt, ob Sie dieseses speichern wollen. Bestätigen Sie, werden das Passwort und die Zugangskennung beim nächsten Besuch automatisch eintrageneingetragen.

Abbildung {STYLEREF1 \\v }.{SEQAbbildung \\* ARABIC \s 1 }: Der Windows-Dateimanager besitzt nun eine praktische Multifuktionsleiste. In dieser sind alle Funktionen in Registern und Gruppen sortiertMultifunktionsleiste.

Sie sehen zunächst die empfol Kategorien "Alle Sterne", ", Rising Stars", ", To kostenlos<sup>2</sup> und "Neuveröffentlichungen", App Store ist ganz auf die Bedienung mit ischgesten ausgerichtet. Verwenden Sie ein Vischgeste, um die Kategorien und di vorgeschlagenen Apps zu sehen. Sie können au Desktop-SystemDesktopsystem ohne inem screen-Monitor das Mausrad verwenden. Is dies nicht möglich, finden Sie auf der rechten unteren Ecke des Bildschirmes ein Pfeilschaltfläche.

Wählen Sie eine Kategorie aus, um Apps aus den<br>Bereichen "RSpiele<del>", "s. "Soziales Netzwerk", "s.</del><br>Unterhaltungsmedien<del>", ", Foto", "</del>, Musik und Video", Sport" und Bücher und Information auszuwählen. Weitere Kategorien sin Nachrichten und Wetter<del>", "</del>, Gesundheit w Ttness<del>", n</del>, Essen und Gastronomie<del>",</del>  $\begin{array}{l} \mbox{Llfstyle},\textcolor{red}{\textbf{E}}\text{Ex}(1)\textcolor{red}{\textbf{e}_{\text{max}}},\textcolor{red}{\textbf{S}}\text{hopping}\textcolor{red}{\textbf{e}_{\text{max}}}^{\textbf{a}_{\text{max}}},\textcolor{red}{\textbf{R}}\text{tson}\textcolor{red}{\textbf{e}_{\text{max}}},\textcolor{red}{\textbf{F}}\text{Inanzen}\textcolor{red}{\textbf{e}_{\text{max}}} \\ \mbox{a}_{\text{max}}\text{Produktivif}\textcolor{red}{\textbf{B}}\textcolor{red}{\textbf{B}}^{\textbf{a$ "Neuveröffentlichungen" bleiben immer eingeblendet. Blättern Sie durch das Angebot. Es gibt viele interessante Apps im AppStoreApp-Stor

Die meisten Apps sind kostenlos. Es gibt jedoch euchFür einige<del>, für die müssen</del> Sie <mark>jedoch</mark> ein wenig<br>Geld bezahlen-<del>müssen</del>. Das sollte Sie aber nicht H.

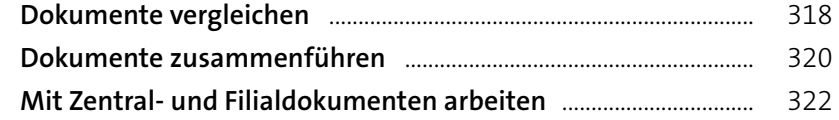

# 

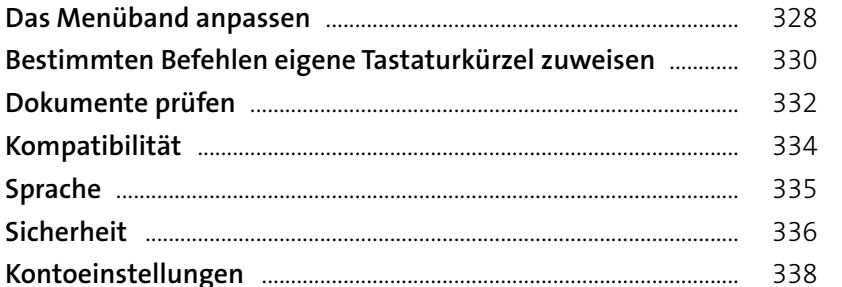

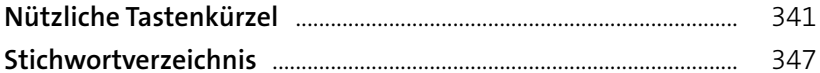

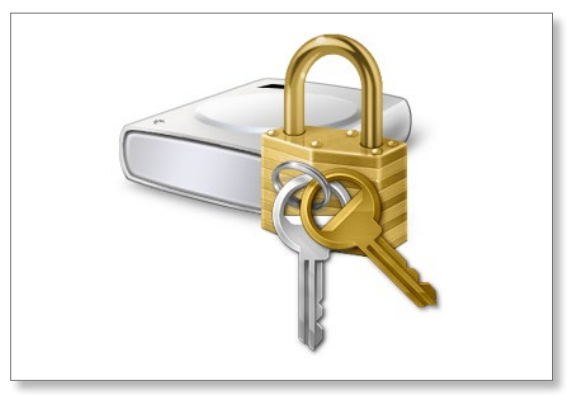